# **Moje první emailová schránka**

Připravili jsme pro Vás, uživatele **inPage** jednoduchý návod, jak si nastavit Vaši první vlastní emailovou schránku.

# KROK 1

#### *Přihlašovací údaje pro první přihlášení na webmail.*

Pro přihlášení na webmail je potřeba znát přihlašovací údaje. Ty získáme po přihlášení do administrace inPage.

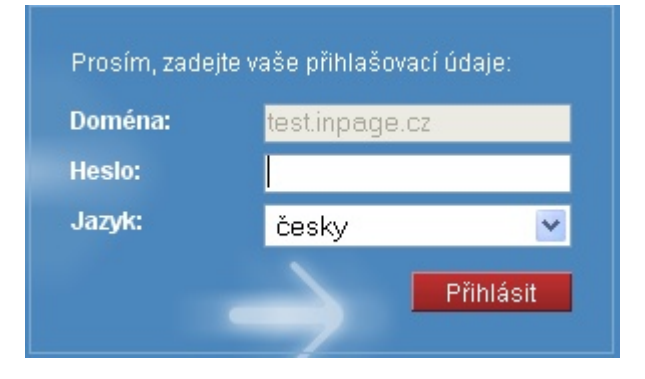

# KROK 2

### *Po přihlášení se nacházíte na úvodní stránce administrace inPage.*

Po přihlášení do administrace inPage se nacházíme na stránce **Můj účet**

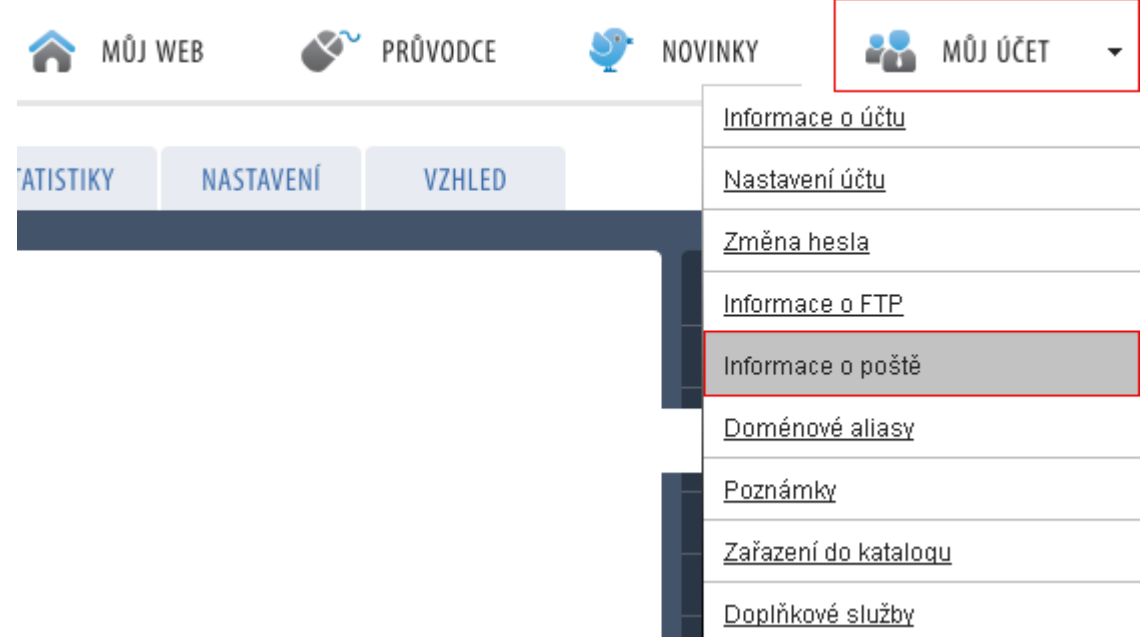

V pravém menu klikněte na záložku **Informace o poště**

Po kliknutí na tuto záložku se Vám zobrazí informace pro první přihlášení na webmail.

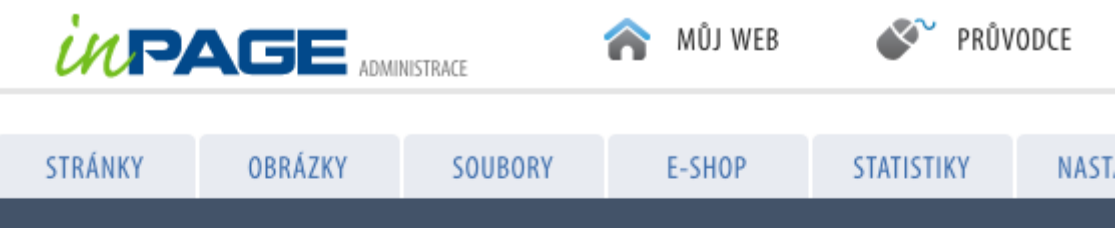

# Informace o poště

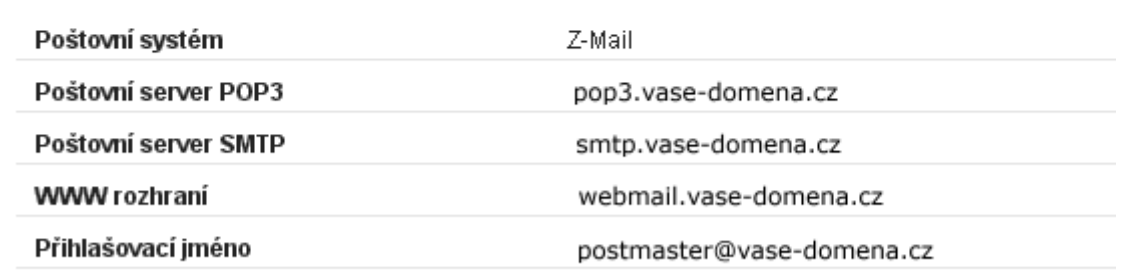

Kliknutím na odkaz v řádku **WWW rozhraní** se Vám otevře nové okno pro přihlášení na Váš webmail.

# **DŮLEŽITÉ!**

Prvotní přihlášení na webmail probíhá přes přihlašovací jméno postmastera, tedy: [postmaster@vase-domena.cz](mailto:postmaster@vase-domena.cz)

### KROK 3

#### *První přihlášení na webmail?*

Po kliknutí na přihlašovací stránku webmailu, se Vám zobrazí následující přihlašovací okno.

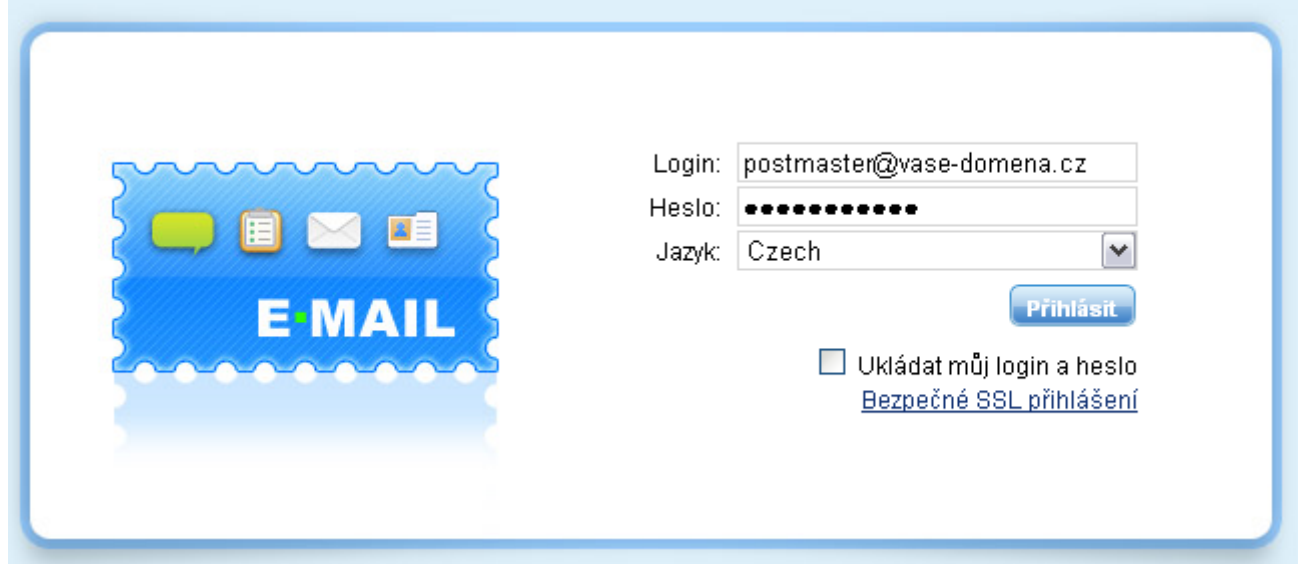

- **a)** Při prvním přihlášení na webmail je nutné zadat **jméno** na emailovou schránku **postmastera -** (jakmile si na webmailu vytvoříme vlastní emailovou schránku, poté se již budete přihlašovat přes Vámi vytvořený email.)
- **b) Heslo** v administraci inPage nenaleznete. Heslo Vám bylo zasláno na Váš email při zřízení služby.
- **c)** Po zadání přihlašovacích údajů klikněte na tlačítko **Přihlásit**

Po přihlášení se nacházíte v emailové schránce **postmastera**, kde si nyní vytvoříme vlastní emailovou schránku.

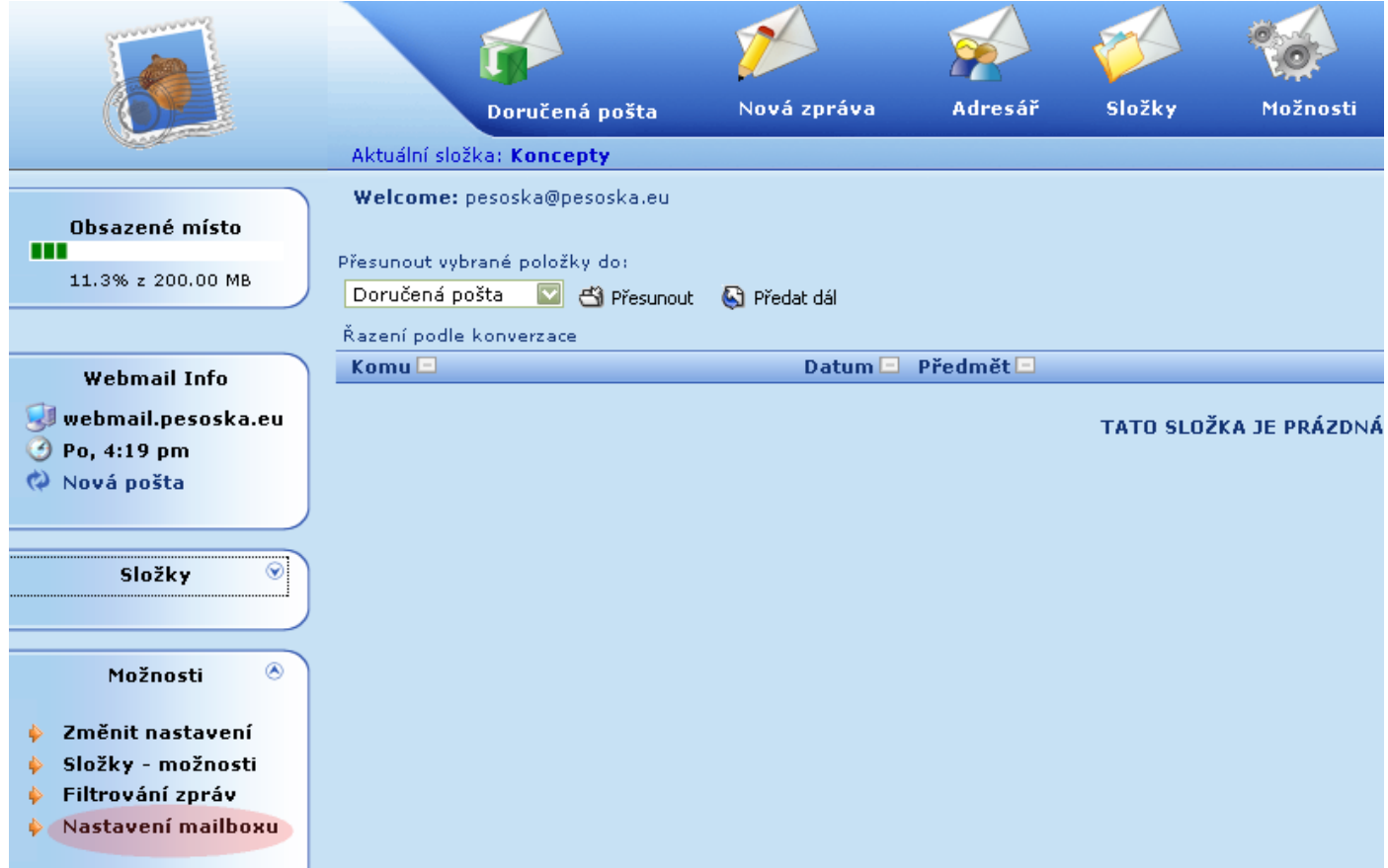

**a)** V dalším kroku budeme pracovat s nastavením mailboxu.

#### KROK 4

#### *Vytvoření vlastní emailové schránky*

V levém dolním rohu, v **Možnostech** klikněte na záložku **Nastavení domény**.

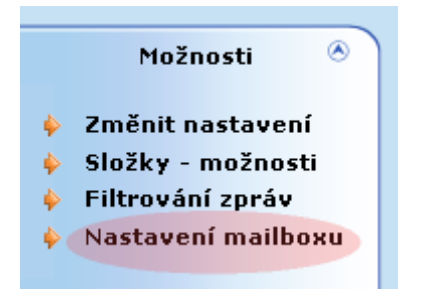

- **a)** Klikněte na záložku **Nastavení domény**
- **b)** Zobrazí se Vám okno s **Informacemi o doméně**
- **c)** Ve spodní části stránky najdete možnost **Přidat mailbox**

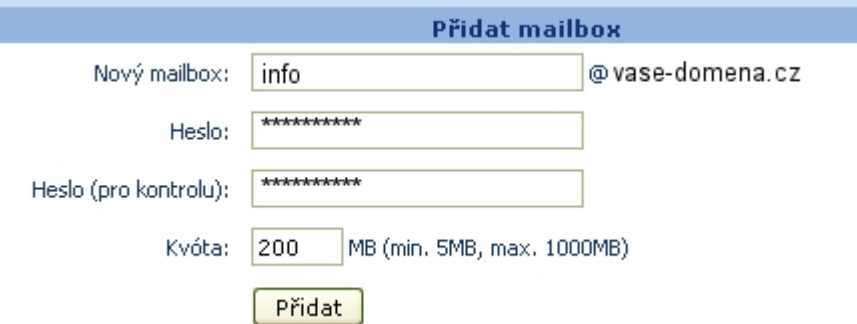

- **d)** Zde si vytvořte Vaši vlastní emailovou schránku
- **e)** Zadejte si nové heslo, a heslo pro kontrolu zopakujte
- **f)** Klikněte na tlačítko **Přidat**

Záleží na Vás, jakou si chcete vytvořit emailovou schránku. Například:

[info@vase-domena.cz](mailto:info@vase-domena.cz) [vase-domena@vase-domena.cz](mailto:vase-domena@vase-domena.cz) [teta-beta@vase-domena.cz](mailto:teta-beta@vase-domena.cz) [radim.vasek@vase-domena.cz](mailto:radim.vasek@vase-domena.cz)

…. a další a další.

#### **Možností je opravdu mnoho.**

Po přidání mailboxu se Vám na vrchu stránky zobrazí hláška:

Mailbox byl úspěšně vytvořen

Nyní se můžete z emailové schránky postmastera **odhlásit**. V pravém horním rohu tlačítko . Dále se již můžete přihlásit do Vámi vytvořené emailové schránky.

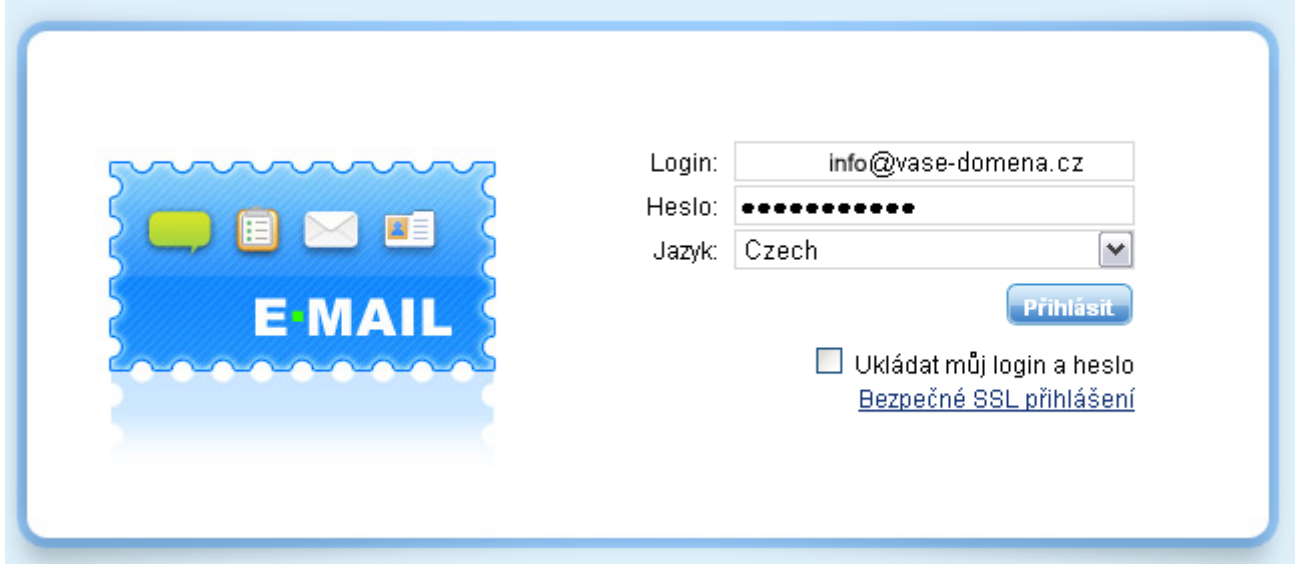

Po přihlášení do nové schránky se dostanete do své emailové schránky.

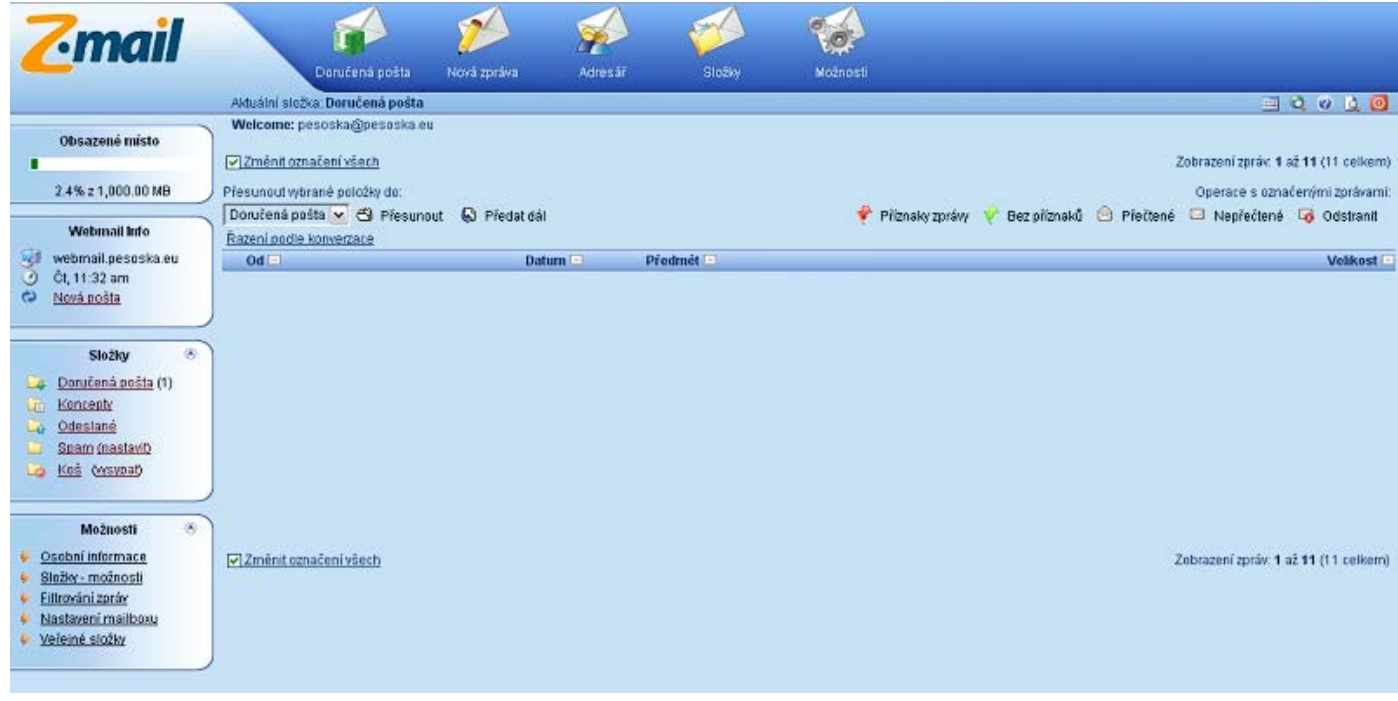

Podívejte se na videotutoriály jak nastavit poštu nebo vytvořit mailové schránky:

- Možnosti nastavení [e-mailové](http://help.czechia.com/clanek/moznosti-nastaveni-e-mailove-schranky-z-mail/) schránky Z-mail
- Nastavení [e-mailových](http://help.czechia.com/clanek/nastaveni-e-mailovych-schranek-na-vlastni-domene/) schránek na vlastní doméně

**Přejeme Vám mnoho úspěchů při tvorbě Vašich stránek. Tým inPage**